# *Evacuation of Facilities In Disaster Systems*

## **Getting Started**

#### The **eFINDS Application Administrator or eFIND Reporting Administrator role**  has permissions to add or inactivate an

operation in eFINDS Evacuation or eFINDS Practice/Training.

To verify your role assignment, go to the My Content, on the Health Commerce System (HCS) menu bar. Verify your eFINDS role by clicking on the See what roles I hold link. If you are not in the proper eFINDS role, please contact your facility's HCS Coordinator.

Click My Content > Change my contact information to update or verify your business and Emergency contact info.

### **Update Operation**

- 1. Click **Admin** from the menu bar
- 2. Click **Manage Operations**
- 3. Search By Operation Name: Enter Operation Name
- 4. Click Operation Name from list
- 5. Edit as needed
- 6. Click Save Operation

Email confirmation of update will be sent.

Please remember to **Inactivate** your operation when event is over. You will receive a reminder email every 90 days. If you choose to keep your operative active, please click the **Extend Operation** check box and click **Save Operation** 

*Remember: ONLY active operations can be reported on!*

# **Add a Facility Evacuation Operation**

**Operations, such as Coastal Storms, that effect multiple facilities and facility types will be created by NYS.**

- 1. Log on to the HCS (https://commerce.health.state.ny.us) If you cannot remember your user id or password, please call Commerce Accounts Management Unit at 1-866-529-1890
- 2. Click **eFINDS** from **My Applications** in left side panel
- 3. Select either  $\bigcirc$  Evacuate or  $\bigcirc$  Practice Only
- 4. Verify or Select Location > Set Location
- 5. Click **Admin** from the eFINDS menu bar
- 6. Click **Manage Operations**
- 7. ALWAYS search Name list first to be sure you are not creating a duplicate operation

**Manage Operation** 

8. Select Begin Date > Event Type

If you select Blizzard, Hurricane, Ice Storm or Snow Storm, then enter the Storm Name. If you select Other, then enter Other Description.

- 9. Enter location, e.g., your facility, town/city/village
- 10.Verify **Active** Status
- 11. Click Add Operation
	- **Note:** You may need to click **Add Operation** twice.
- 12. **Verify** Operation YYYY-MM-DD EVENT TYPE LOCATION was created.

Operations created in eFINDS Training Demo do NOT appear in the eFINDS PROD evacuation list or vice versa.

Email confirmation is sent to all **eFINDS Application Administrators**: EFinds Operation has been added.

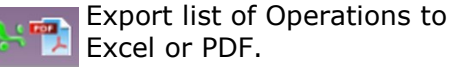

YYYY-MM-DD EVENT TYPE LOCATION **Name Blizzard Begin Date** Cold Snan mm/dd/yyyy **Environment Contamination Facility Closure Event Type** Blizzard, Cold Snap, Environmental, etc. Fire Flood (Flash Flood) **Heat Wave** Hurricane Location City/Town/Area/County/Region/NYS **Ice Storm** Landslide Contamination **Status** Mud Slide  $\blacktriangledown$ Active or Inactive **Power Outage** Sink Hole **Extend Operation Snow Storm** Will only display Tornado **Water Damage** when active Wildfire operation is 90 or Clear **Add Operation** Other more days old  $\Box$  Exclude Inactive Operation Operations (22 total record(s)) **Search By Operation Name: Operation Name** 2016-11-03 HURRICAN Jeremy W 12/02/2010 Lower Half Of 11/03/2016 MARY LOWER HALF OF Active Hurricane Mary Redmond **SYSTEM** OPWDD 05:30:03  $(mr<sub>0.3</sub>)$ 2016-11-16 BLIZZARD 12/02/2016 11/16/2016 Northeast **NYS** Active Blizzard **SYSTEM NORTHEAS**  $(xw29)$ 05:30:03 2016-11-15 HURRICANE<br>ALLIE NY Joseph Willey<br>(jxw29) 12/02/2016<br>05:30:03 Active 11/15/2016 **NYS** SYSTEM Hurricane Alli **NV**